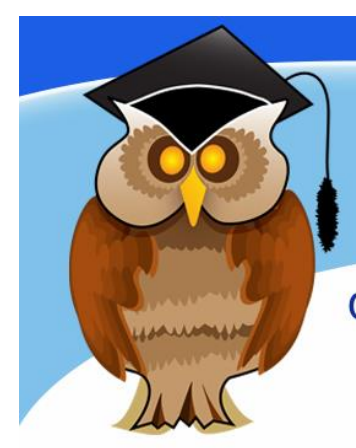

# quick start guide **ProQuest Central**

**ProQuest Central is a large multi-disciplinary academic database. It consists of a collection of smaller subject specific databases. You can access information such as journal articles, dissertations, newspaper articles and company information.** 

## **Electronic Resources Login**

Click on the resource title, you will see the University of Bolton's Electronic Resources Login. Enter your usual university username and password and login.

#### **Location**

ProQuest Central can be found in the **Electronic Resources** section of the Library website or **Databases** from the Quick Links menu. There may also be links to it from your subject page. Click on '**P**' from the A-Z list and then click on **ProQuest Central** (alternatively, it is possible to select one specific database from the list contained in ProQuest Central, eg, Accounting and Tax.)

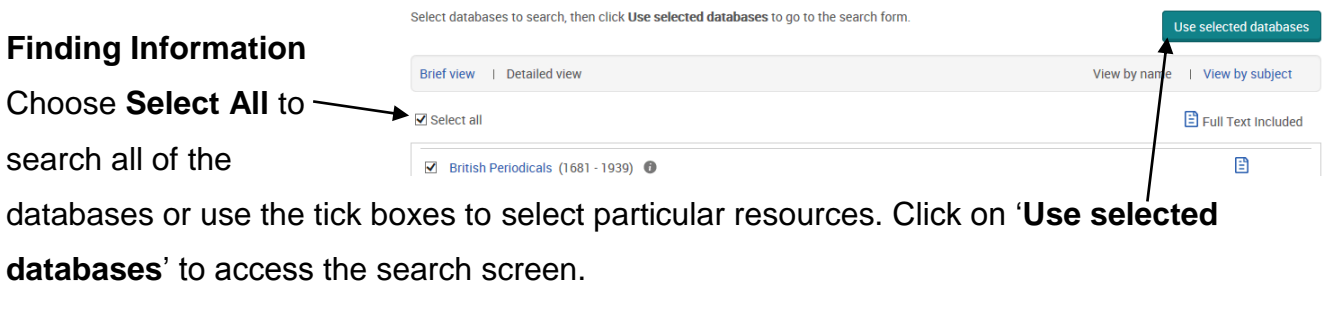

Enter your search terms in the box and click **Search**.

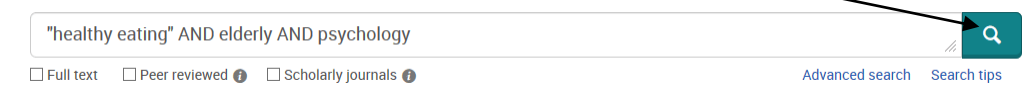

You can click on **Advanced search** for more search options and **Search tips** for help. Think about the keywords that are most relevant to your research. You will need to do several searches using different keywords to find enough information for your assignments.

**University** of **Bolton** 

### **Viewing Results.**

To read an article click on the title or the full text/pdf links. Some journals in ProQuest Central are Abstract only (an abstract is a summary of an article) and therefore, do not have a full-text link. Click on **360 LINK to Full Text** to see if we have the article in another database, if not you can order it using the online Inter-Library Loans service www.bolton.ac.uk/library/Borrowing/Inter-Library-Loans.aspx. However, there should be plenty of full-text articles available for your research. You can remove abstract only results by ticking the **Full text** box and running the search again.

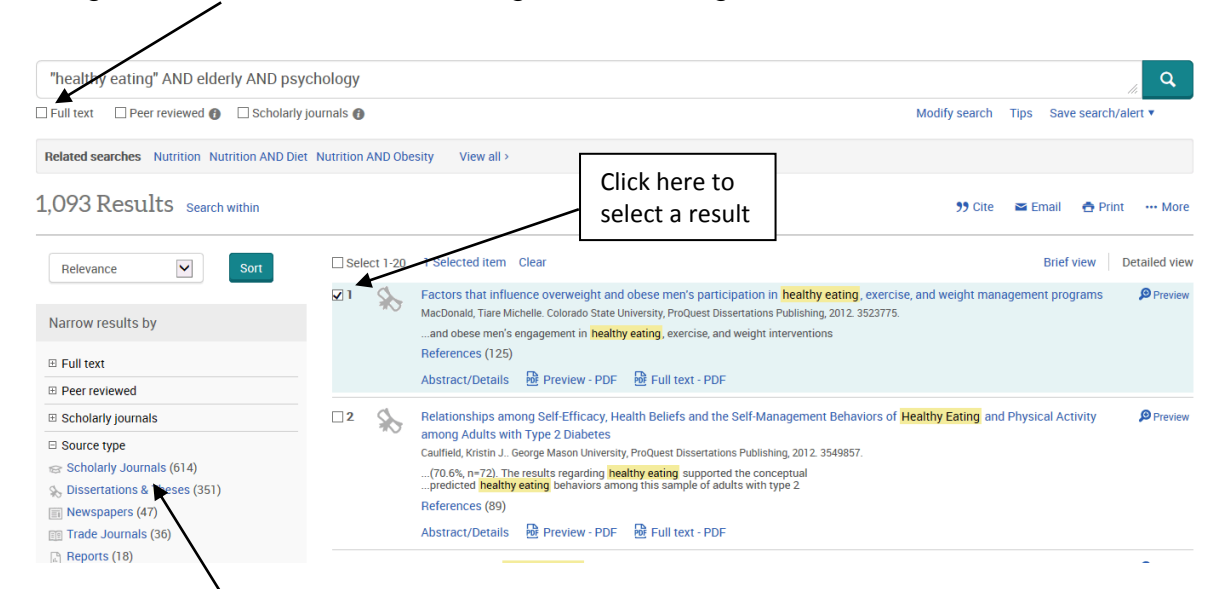

Click on **Scholarly Journals** to view the results from academic journals only, this is the highest quality academic information and you should start with these results before looking at magazines, trade publications etc.

When viewing a list of results you can mark the relevant ones by clicking in the tick box next to it. This enables you to carry out further searches until you have a sufficient set of relevant articles. These results are accessible through **Selected items** during your current session. However they will not be retained when you exit the database. Setting up a **My Research** account, in the top right corner, will enable you to permanently save documents. You can also export the citations to Refworks if you have set up a Refworks account.

**Discover@Bolton**: note that the content of ProQuest Central is also available via Discover@Bolton. See the Discover@Bolton cribsheet for details.

#### **Further Information**

Crib Sheet No. 60 September 2015 For help on searching for academic information please see our other user guides and cribsheets. Speak to a member of staff at the Help Desk or contact your Subject Librarian. Telephone 01204 903232 or email subjecthelp@bolton.ac.uk.